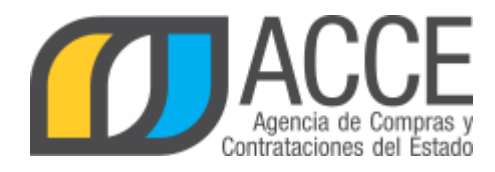

# *Página de inicio y búsqueda de productos*

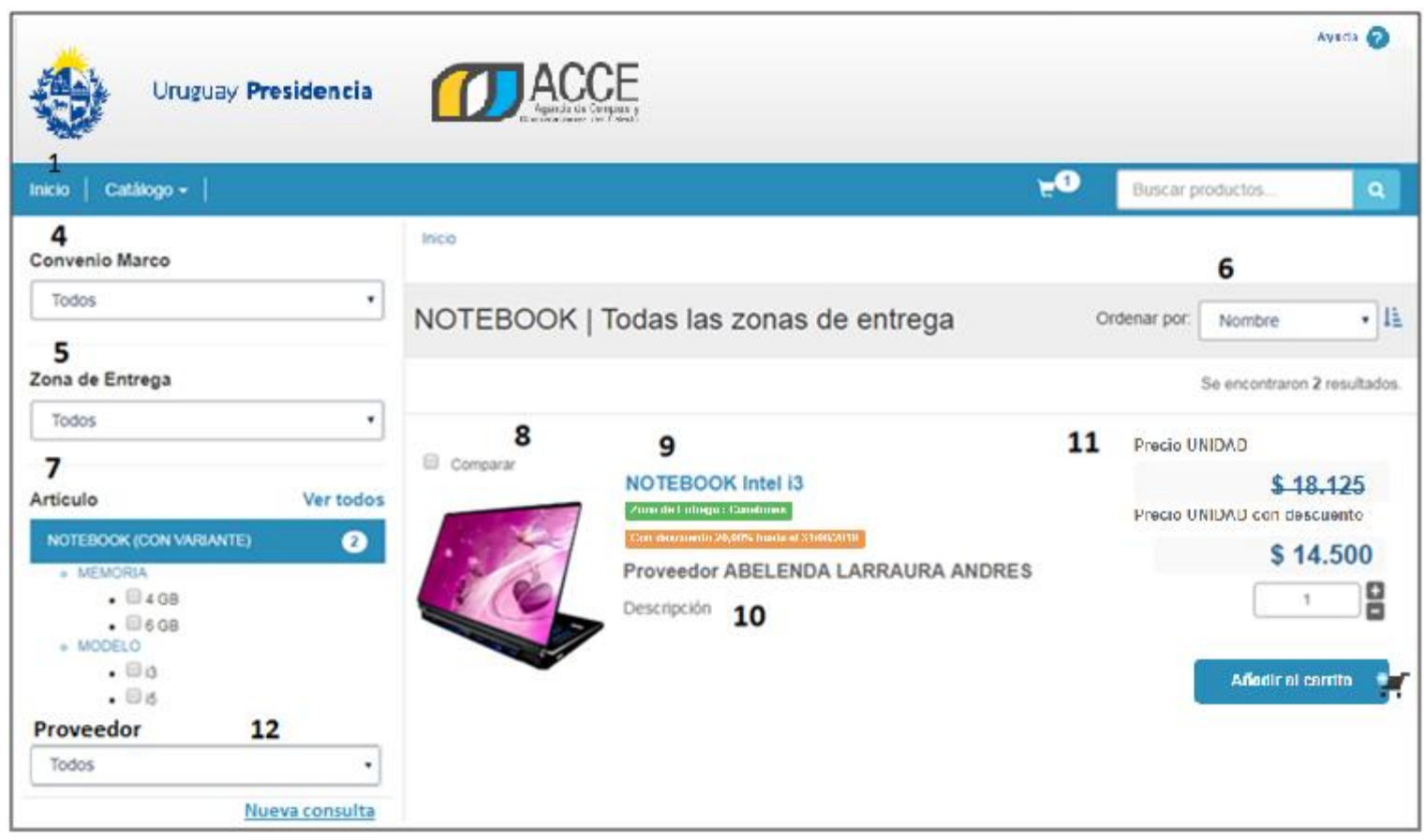

La página de inicio es lo primero que verá cuando acceda al sitio. Esta página muestra por defecto resultados globales (sin filtros) sobre los productos disponibles en la tienda. Esto se ha convenido con el fin de trasmitir al usuario la idea de "tienda virtual" desde el primer momento que ingresa al sitio. A continuación se muestra la vista de esta página y se describen sus funciones.

1. **Menú principal.** Este menú fijado a la parte superior de la pantalla estará presente en todo momento durante la navegación. Desde aquí el usuario podrá acceder al árbol del catálogo de productos, en forma de menú desplegable. Asimismo un enlace al inicio estará disponible para restablecer la navegación.

2. **Carrito de compras**. A través de este icono de carrito de compras, se podrá acceder al listado de las compras realizadas hasta el momento; el número en la parte superior le indica cuantos artículos hay añadidos al carrito. Si aún no se ha añadido ninguno, este icono no estará presente en pantalla.

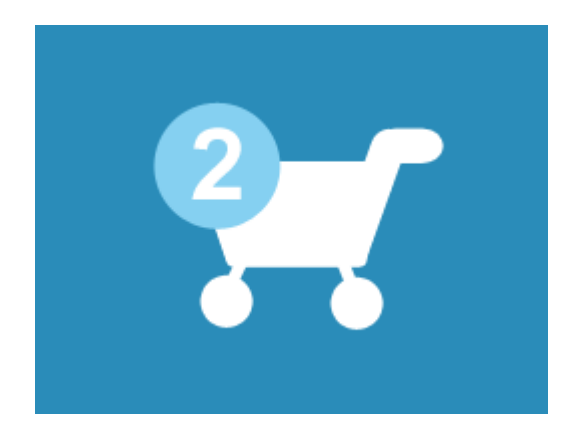

3. **Barra de búsqueda**. La tradicional barra de búsqueda le permite introducir palabras clave para encontrar un determinado producto. Deberá escribir al menos 3 caracteres que describan al producto para que la búsqueda sea válida. En caso contrario el sitio le arrojará una advertencia indicándole acerca de esto.

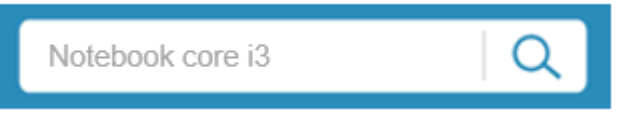

- 4. **Convenios Marco:** Lista los Convenios Marco vigentes.
- 5. **Zona de entrega**. Permite filtrar los ítems en función de la zona de entrega.

#### Zona de Entrega

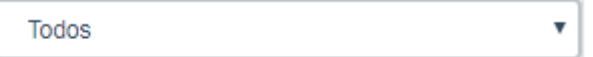

6. **Ordenamiento**. Un menú desplegable (combo) presente en la parte superior de los resultados, le permite ordenar los mismos de acuerdo a determinados criterios. Actualmente está disponible el ordenamiento de productos por Precio y Nombre.

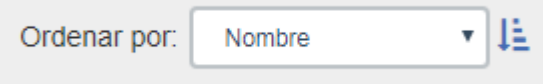

7. **Menú lateral**. Se observan los ítems que están disponibles a través de los Convenios Marco vigentes.

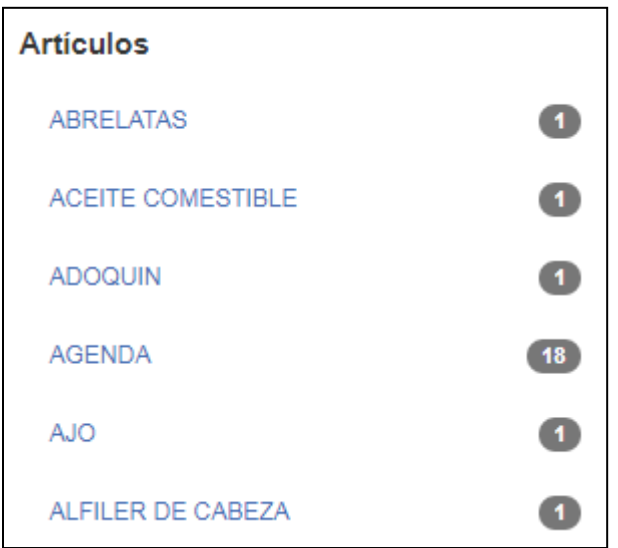

Es posible que dentro de un ítem se muestren las variantes disponibles para ese ítem. Para volver a la lista de ítems haga clic en "Ver todos".

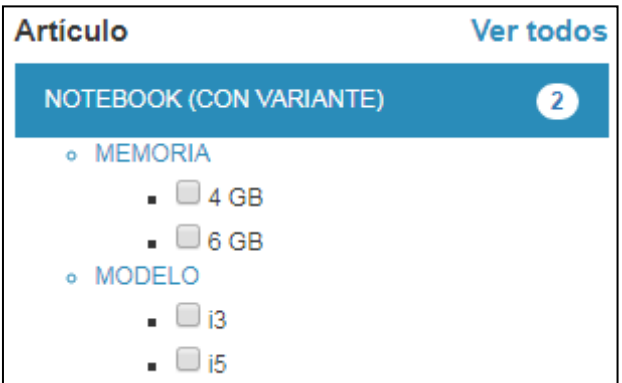

8. **Imagen principal**. Este espacio muestra una imagen descriptiva del producto, al hacer clic sobre la misma será llevado al detalle del producto.

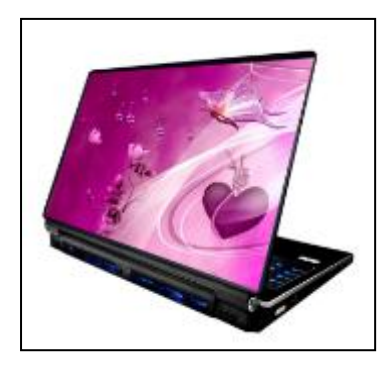

9. **Título del producto**. Al igual que sucede con la imagen, el título del producto también posee un enlace al detalle del mismo. Esto permite que el usuario se desenvuelva más naturalmente por los productos sin tener que recordar que solo un enlace específicamente lo lleva al detalle. Debajo de la descripción encontrará dos rectángulos: uno verde que indica la zona de entrega, y un eventual segundo anaranjado que indica si el producto está sujeto a un descuento transitorio. En ese caso se indica el porcentaje de descuento aplicado y la fecha de finalización.

**NOTEBOOK Intel i3** 

10. **Descripción del producto**. En este espacio encontrará una descripción breve acerca de las características del producto en cuestión. Esto ahorra tiempo de búsqueda ya que se evita tener que seleccionar un producto propiamente, para poder conocer sus características generales.

### **Proveedor ABELENDA LARRAURA ANDRES**

11. **Precio por unidad y cantidad**. Este campo muestra con destaque la moneda y el precio unitario del producto visualizado. Podrá aparecer en dólares americanos, euros o pesos uruguayos dependiendo del convenio marco.

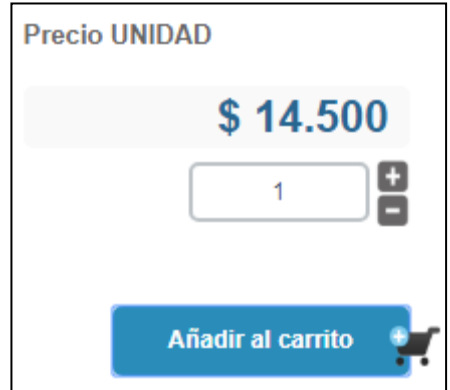

En los casos que haya descuentos por cantidad, si se ingresa una cantidad por fuera del rango, se despliega un aviso como el que se muestra a continuación:

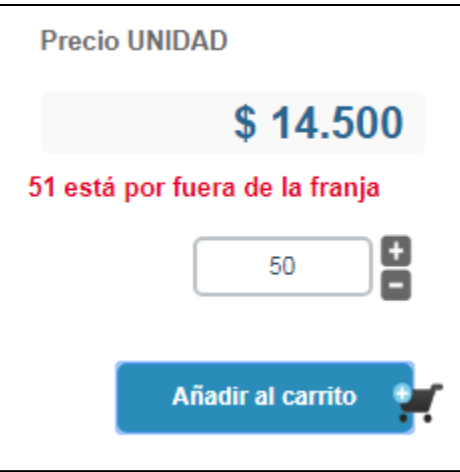

Si el producto presenta un descuento transitorio, se muestra el precio sin descuento tachado, y debajo el precio con descuento como se muestra a continuación:

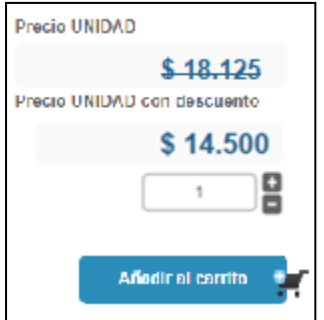

**12. Proveedor.** Una vez seleccionado un artículo aparecerá un menú desplegable donde puede seleccionar alguno de los proveedores de ese ítem.

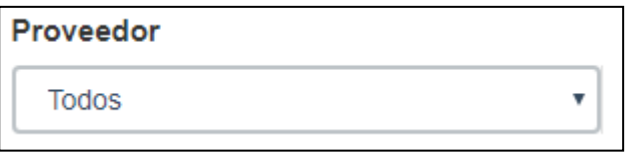

Luego de conocer los contenidos generales de la página principal del sitio, sigue iniciar la búsqueda de un producto. Para ello cuenta con **3 métodos de búsqueda** que deberá aplicar a su criterio de acuerdo a la información con la que cuenta sobre el producto a buscar:

- **A. Búsqueda por convenio marco**
- **B. Búsqueda por catálogo de productos**
- **C. Búsqueda por palabra clave**

Estos métodos están disponibles a través del Menú Principal, ubicado en la parte superior del sitio:

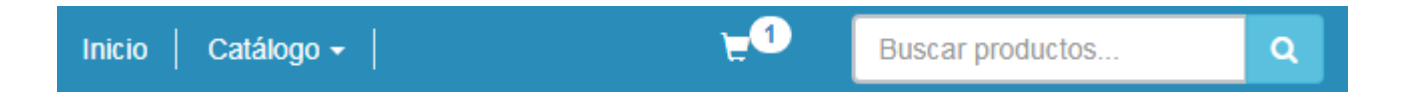

#### *Búsqueda por convenio marco*

Empleando la pestaña "CONVENIOS MARCO" (haciendo clic sobre la misma), se despliega un menú conteniendo un listado de enlaces con los convenios marco disponibles al momento.

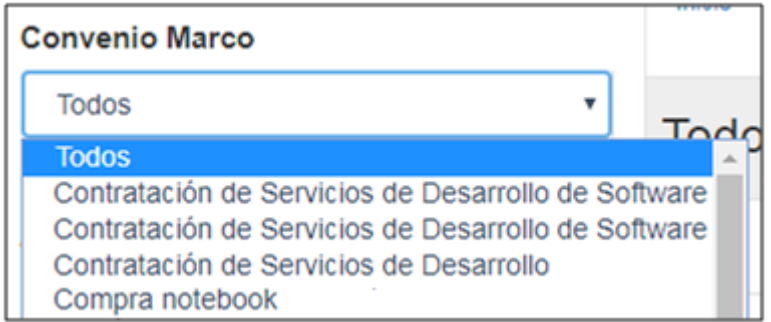

Al seleccionar uno, la pantalla de resultados le mostrará todos los artículos presentes en el Convenio en el menú lateral y todos los productos (ítems) del mismo, en la grilla de resultados.

#### *Búsqueda por catálogo de productos*

El árbol del catálogo de productos de ACCE se ha acondicionado a un menú en cascada, para mejorar la navegación y facilitar la ubicación de un artículo determinado. Observe el siguiente ejemplo para entender más.

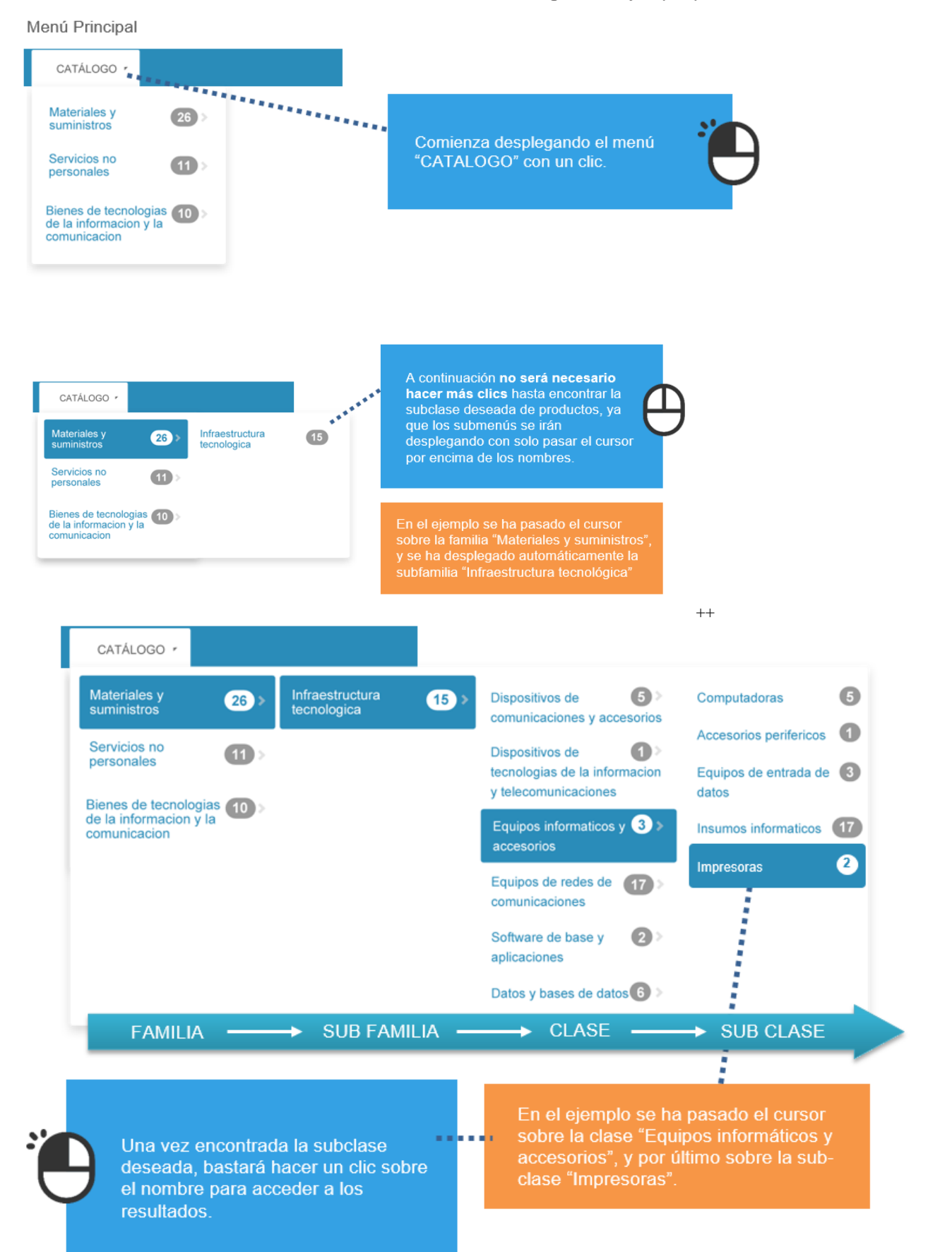

#### *Búsqueda por palabra clave*

El tercer y último método de búsqueda en el sitio se ejecuta por medio de la barra de búsqueda

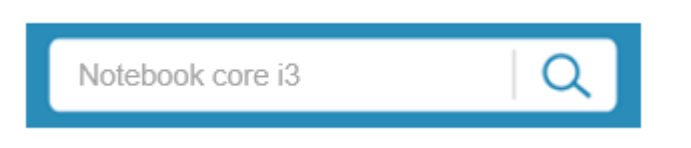

Como se explicó anteriormente deberá introducir al menos 3 caracteres para que la búsqueda tenga sentido para el motor de búsqueda. Si la búsqueda no cumple los requisitos verá un mensaje como el siguiente:

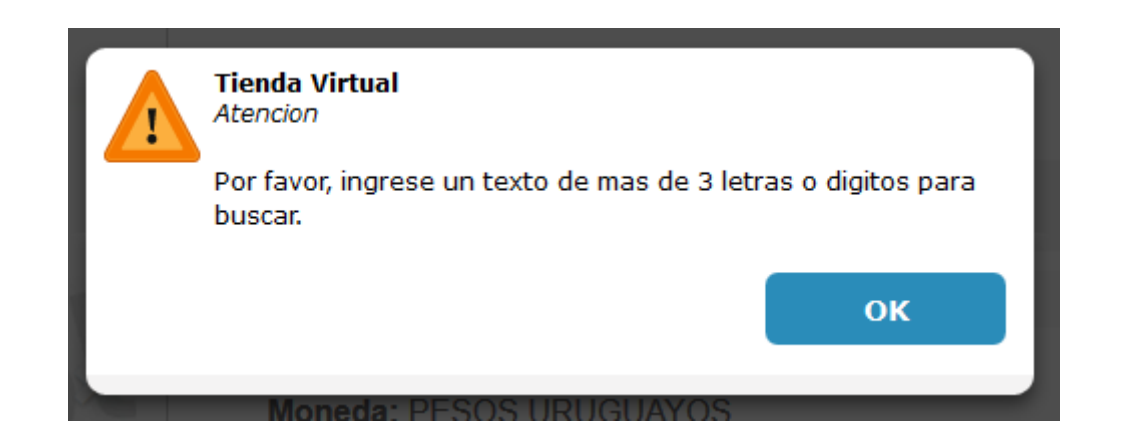

Presione el icono de "lupa" para iniciar la búsqueda, los resultados encontrados se mostrarán en la grilla de resultados. Podrá observar en el cabezal de la misma la cantidad de ítems encontrados:

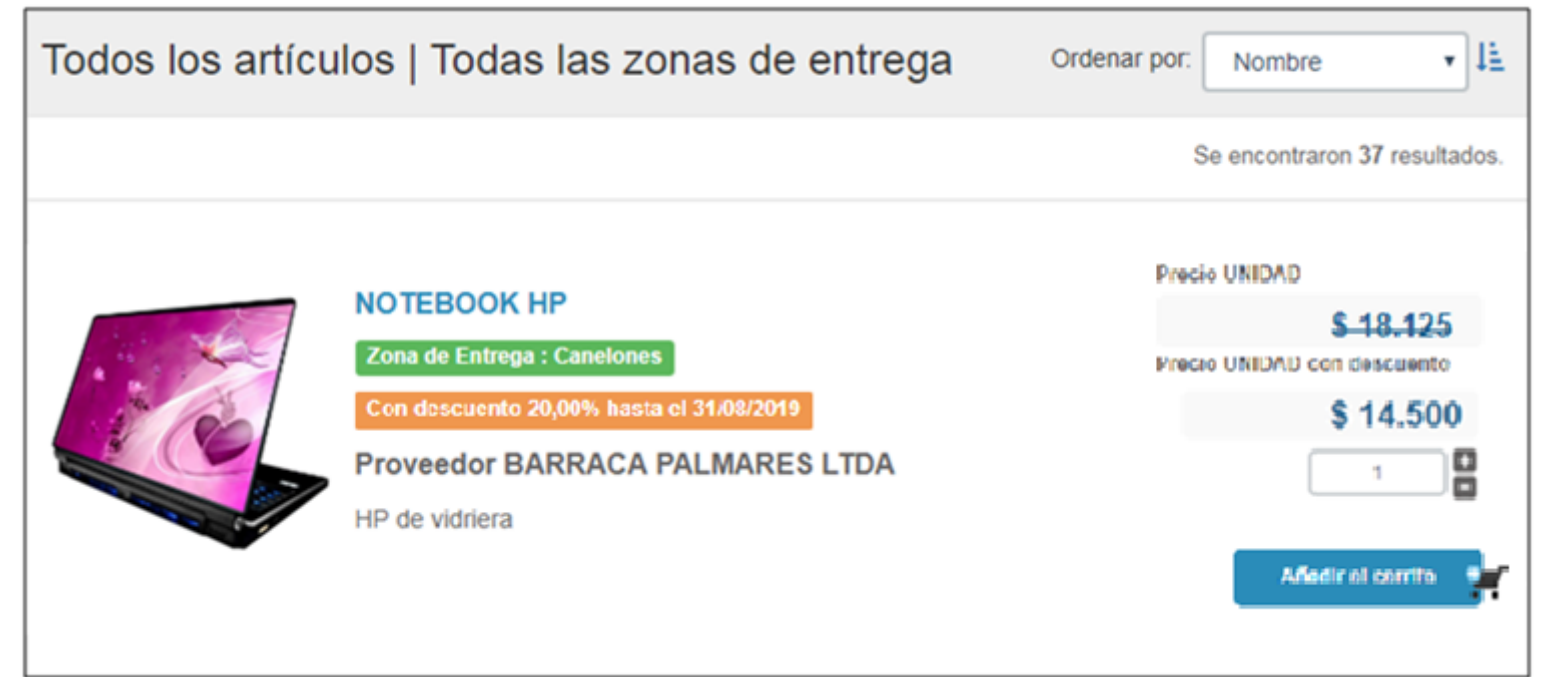

#### *Resultados*

Una vez realizada la búsqueda, serán presentados en pantalla los resultados, los cuales son mostrados en forma de una grilla (listado) de presentación horizontal por ítem:

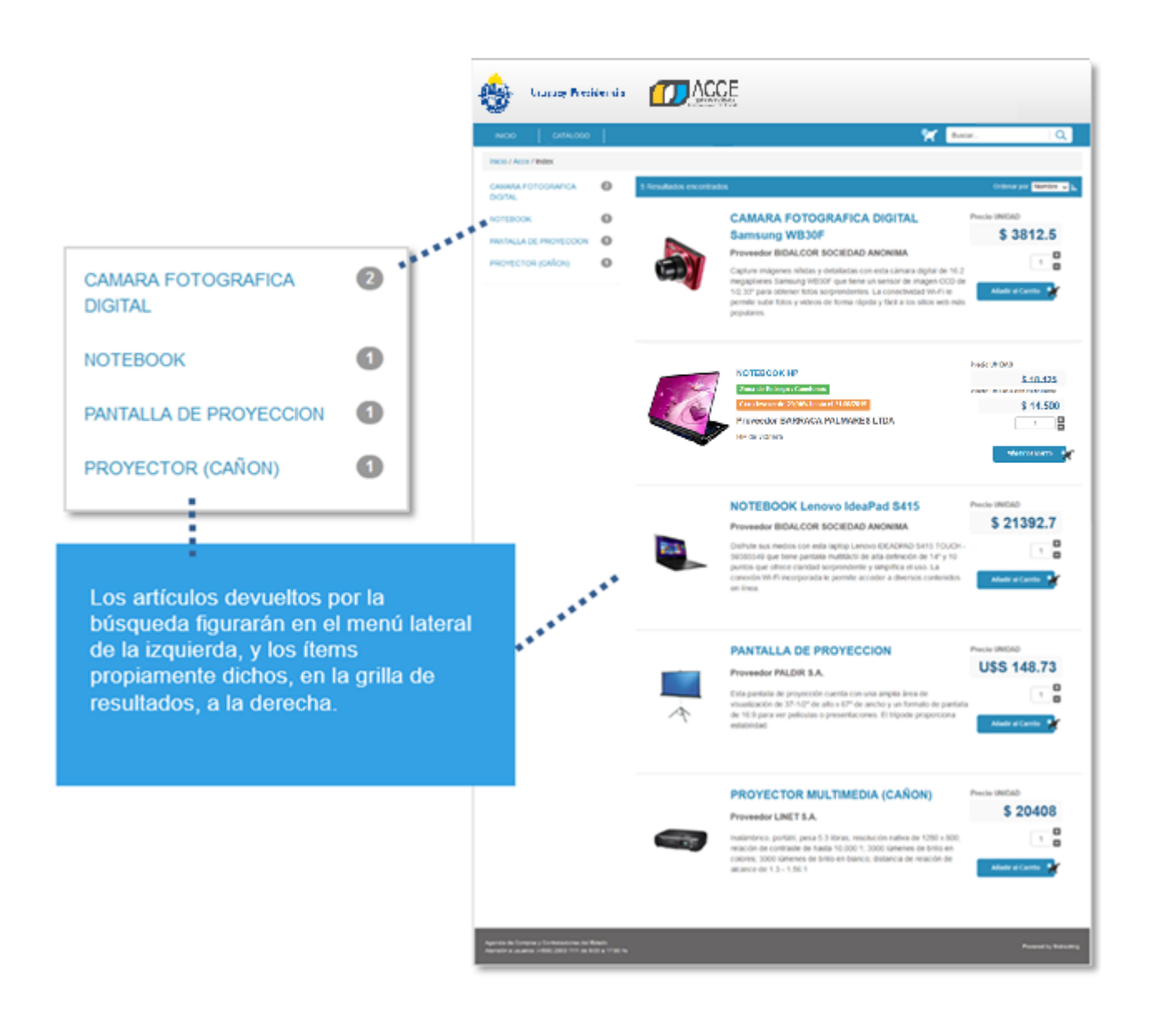

Dependiendo de la cantidad de resultados devueltos, el sitio mostrará una paginación de los mismos al pie de la grilla de resultados. De igual forma si la cantidad de artículos a mostrar supera el límite configurado por página, también se mostrará una paginación en la parte inferior del menú lateral.

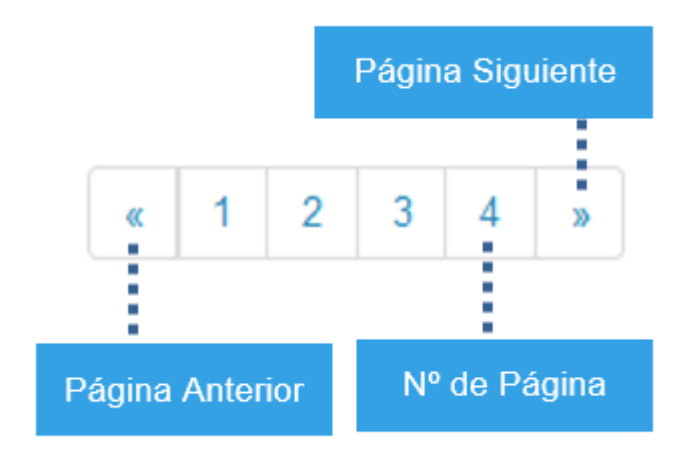

Como se mencionó más arriba un menú desplegable (combo) presente en la parte superior de los resultados, le permite ordenar los mismos de acuerdo a determinados criterios.

Actualmente está disponible el ordenamiento de productos por Precio y Nombre. Observe el icono presente a la derecha de este menú, le permitirá intercambiar entre un ordenamiento ascendente y descendente de los resultados. Por defecto los resultados se presentan ordenados alfabéticamente (ordenamiento por Nombre, ascendente).

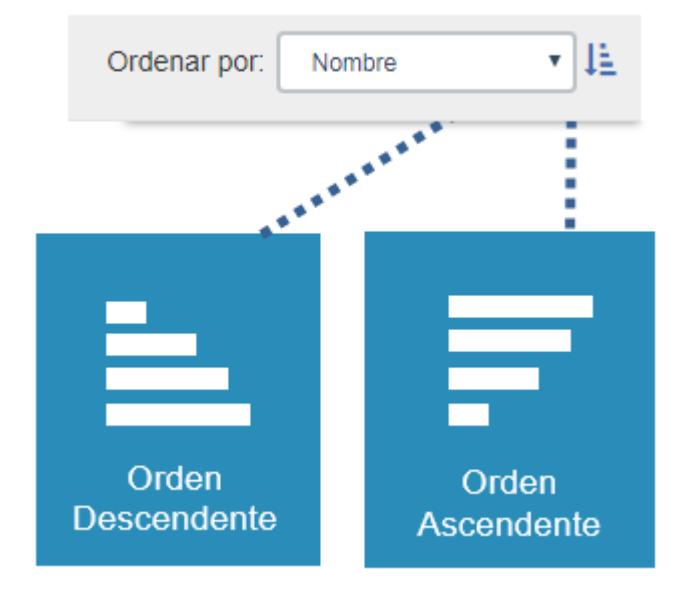

# *Comparación de productos*

A continuación se describe cómo funciona la Comparación de Productos. Este paso es opcional, dado que en este punto puede ya haberse inclinado por un ítem en particular de los resultados obtenidos en su búsqueda por alguna razón.

El propósito de la comparación es proporcionarle una herramienta que le permita evaluar los atributos de determinados ítems de su interés uno frente a otro, de manera no tendenciosa, para facilitarle la decisión a la hora de adquirir un producto del cual no está completamente seguro al existir más de una oferta similar en la tienda.

Como los ítems deben ser comparables entre sí, la comparación de productos solo está habilitada para el ultimo nivel del catálogo (subclase), ya que se comparte un conjunto de atributos comunes que le dan sentido a esta función.

Siga este procedimiento para comparar productos:

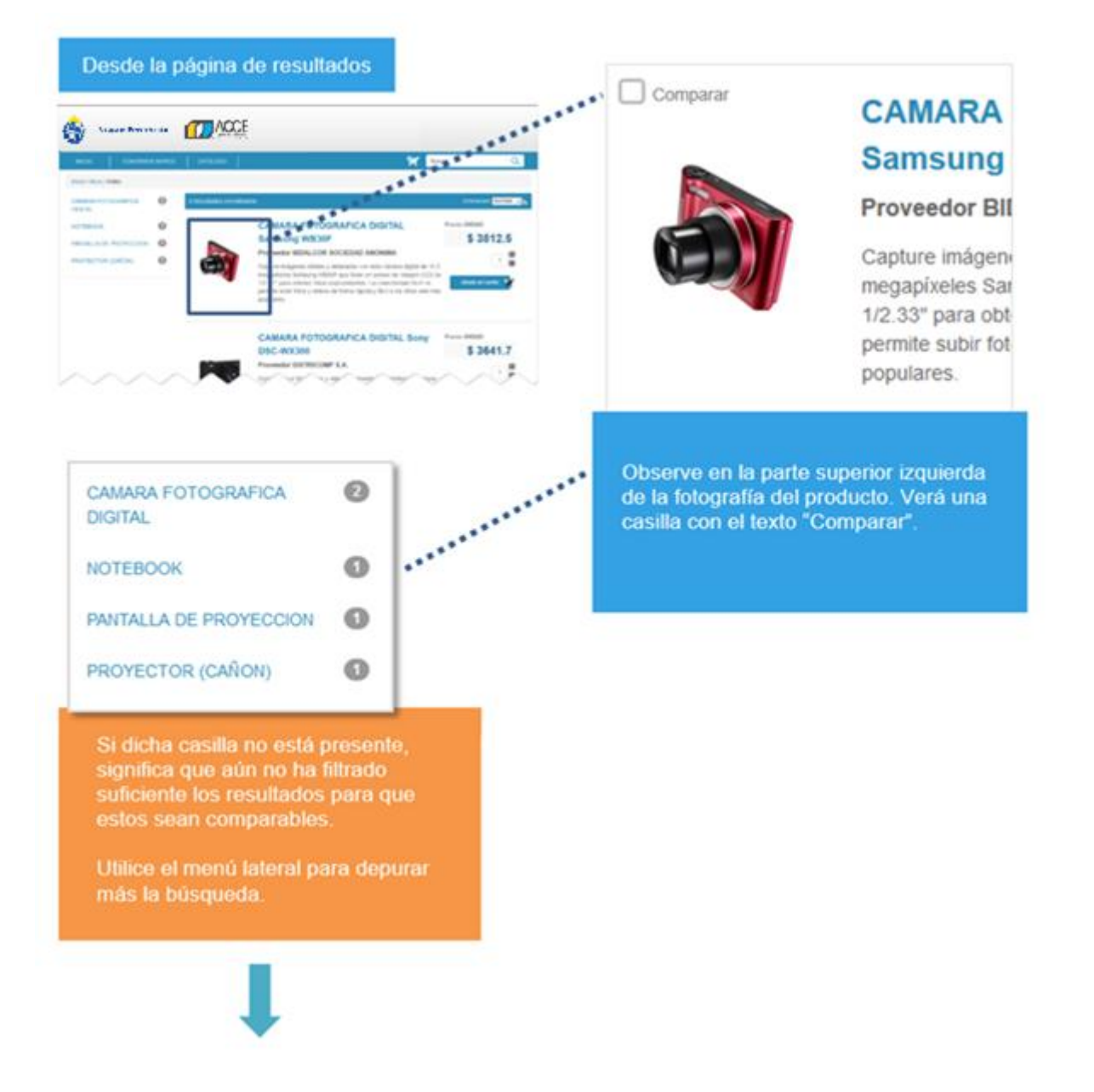

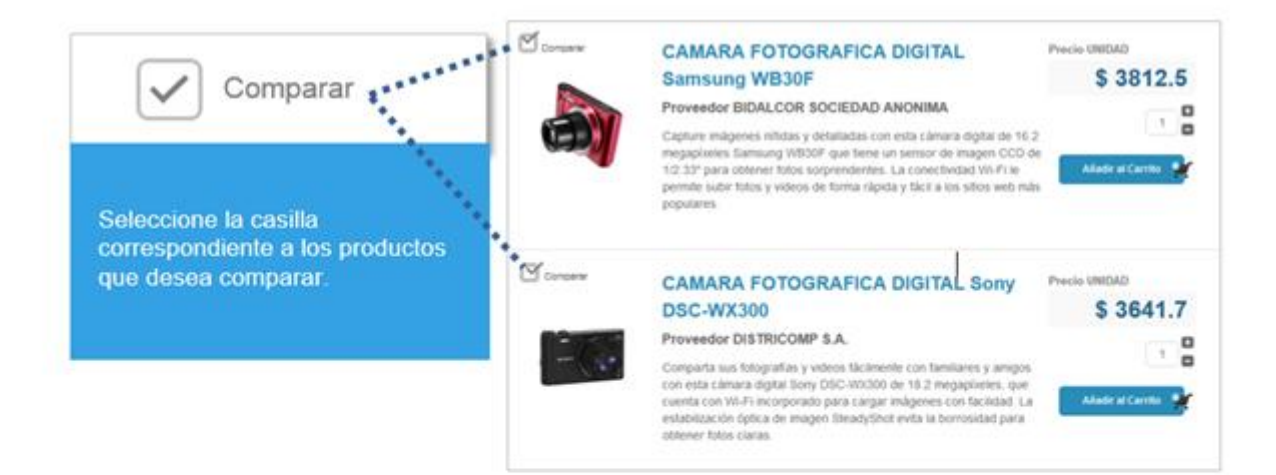

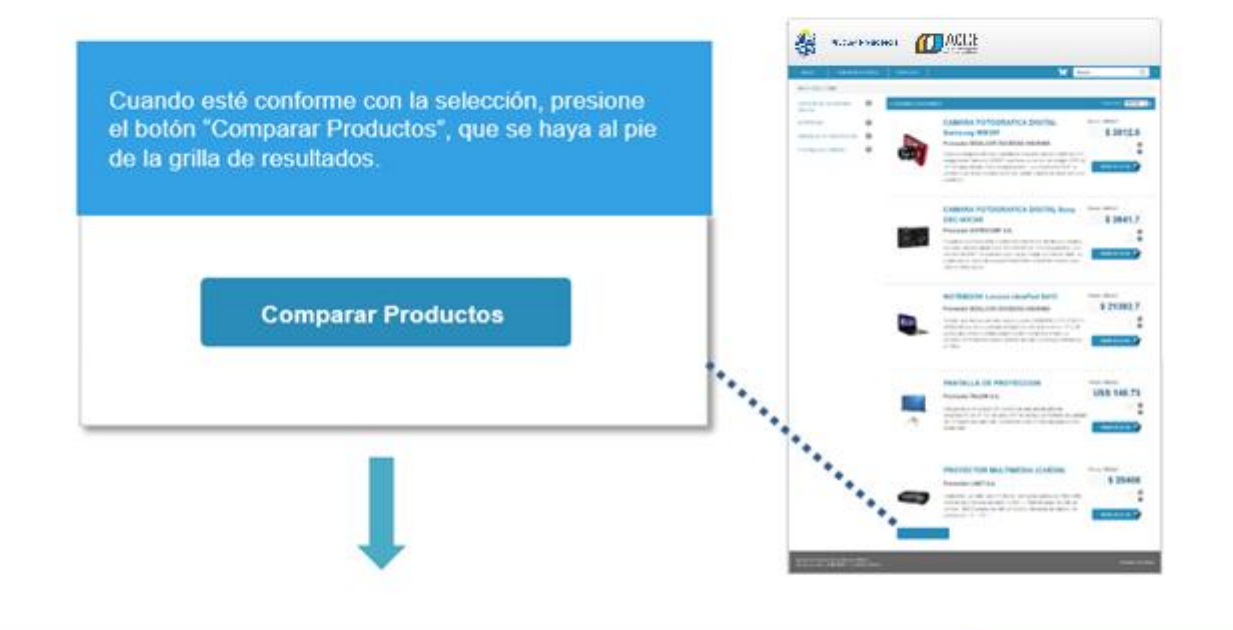

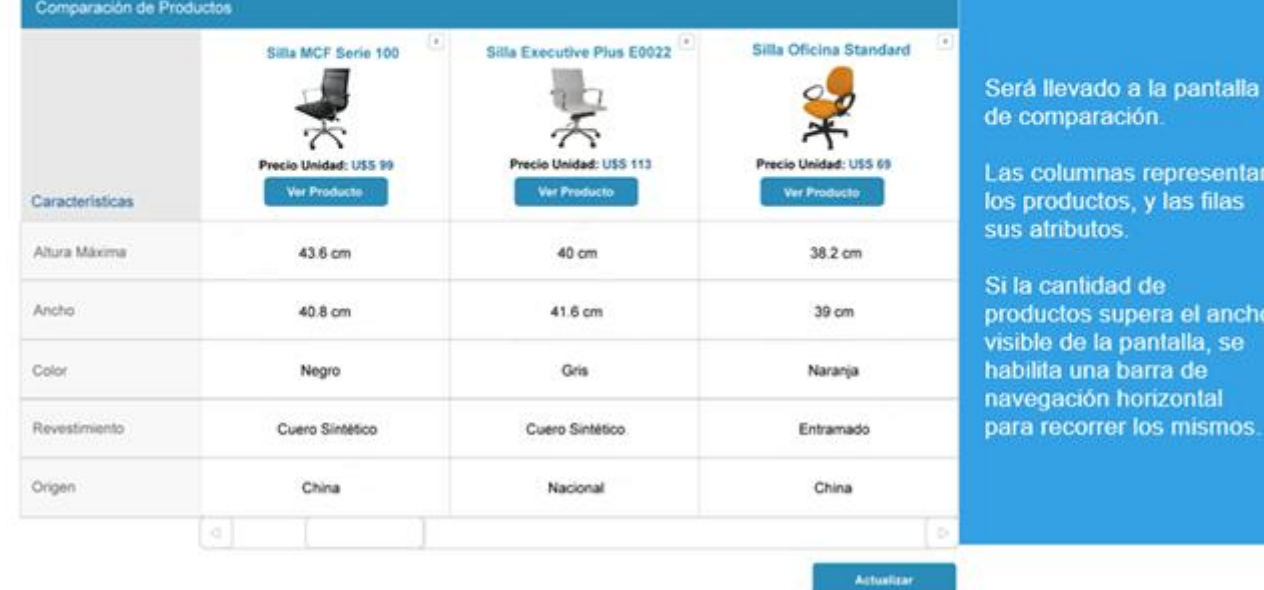

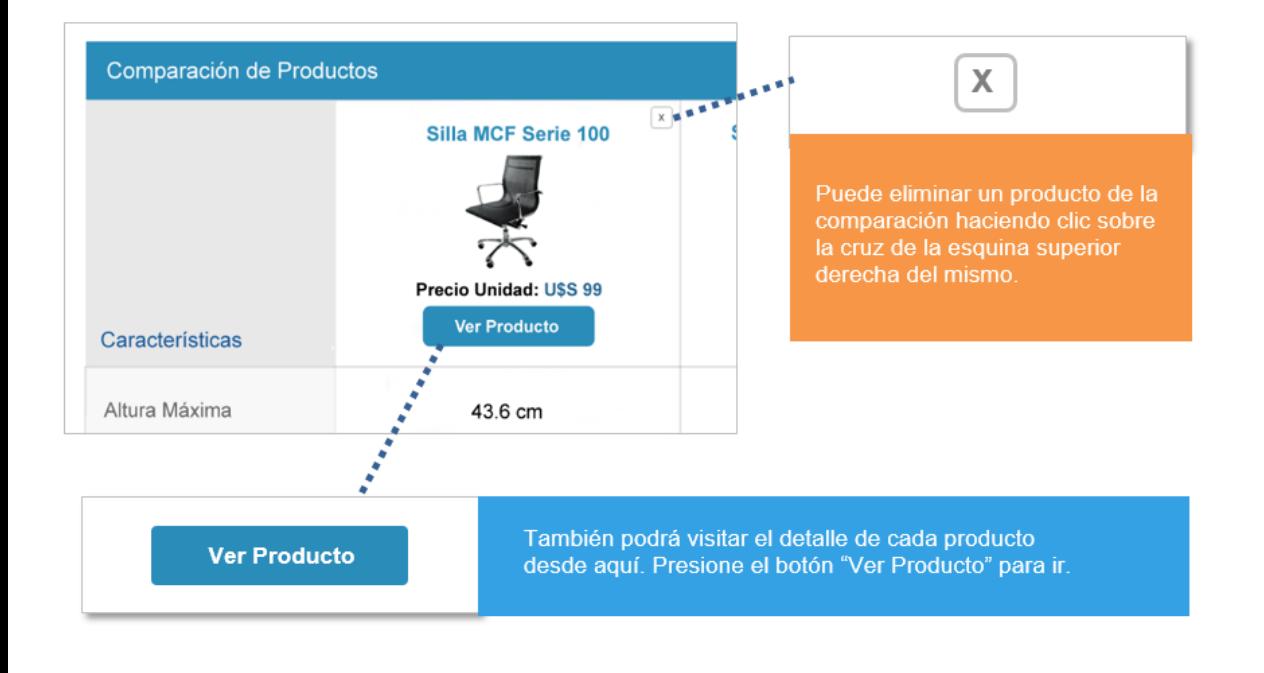

### *Detalle del producto*

Haciendo clic en el nombre del ítem, accederá a la página que contiene el detalle en profundidad del mismo, le proporcionará información acerca de quién es el proveedor, su precio, los impuestos asociados, la descripción general y su tabla de atributos técnicos.

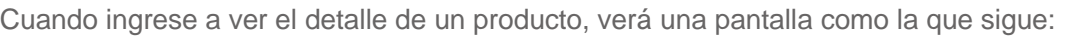

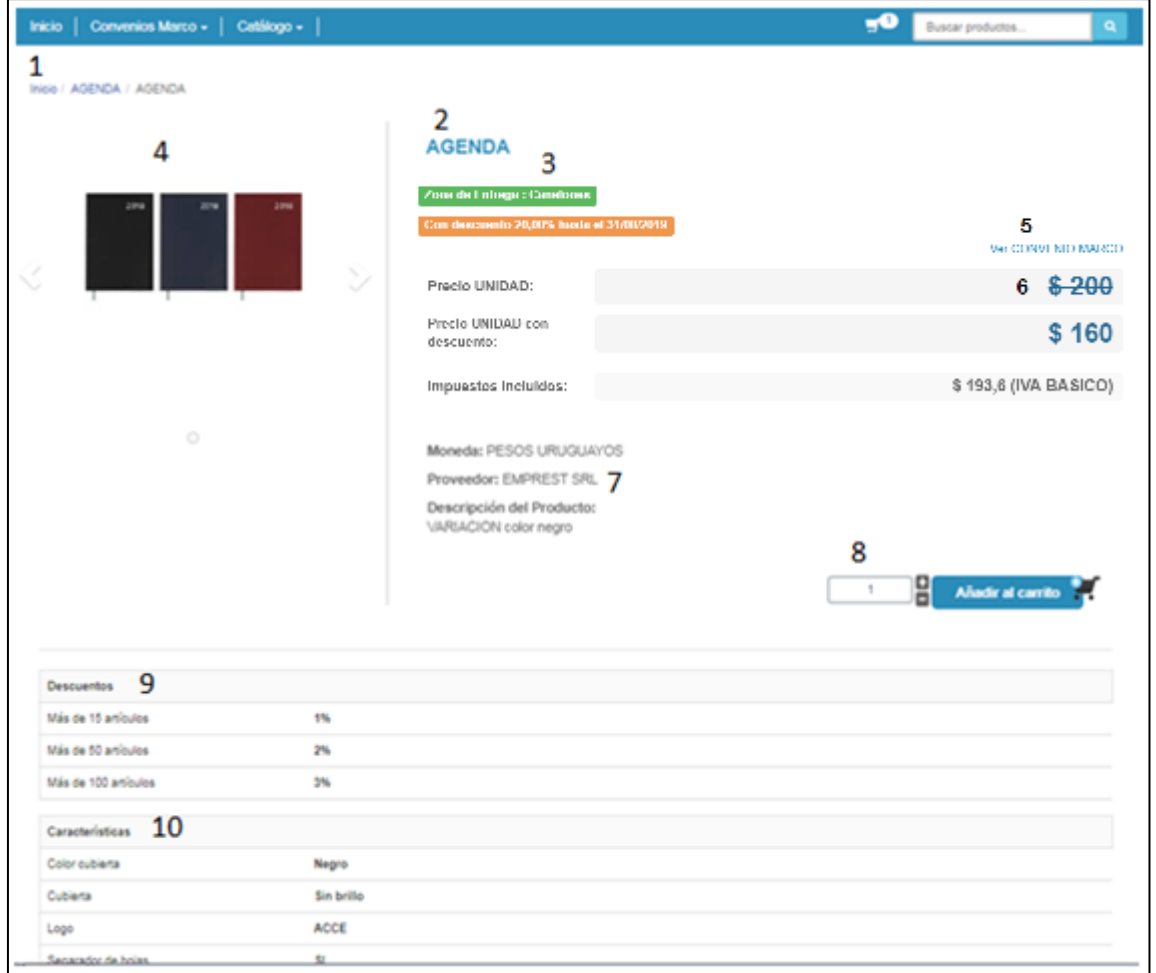

1. **Camino de migas (***Breadcrumbs***)**. Debajo del menú principal y también presente en todo momento de la navegación, tendrá disponible un "camino de migas", que en términos generales consiste en una línea de texto en la que se indica el recorrido seguido y la forma de regresar respecto a las páginas visitadas

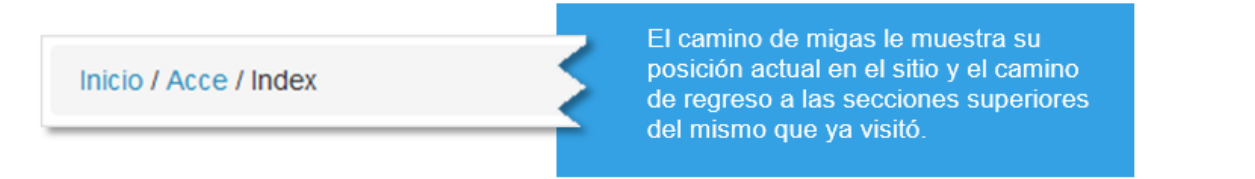

2. **Título del producto**. El título en destaque del producto. Compuesto por el tipo de producto, su marca y el modelo particular.

# **CAMARA FOTOGRAFICA DIGITAL Samsung WB30F**

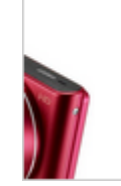

#### Proveedor BIDALCOR SOCIEDAD ANONIMA

Capture imágenes nítidas y detalladas con esta cámara digital de 16.2

3. **Zona de entrega**. Indica la zona de entrega para la cual aplica la oferta.

**Descuento transitorio**: Si aplica un descuento transitorio aparecerá indicado en anaranjado.

4. **Galería de imágenes**. Espacio dedicado a mostrar todas las imágenes relacionadas al producto en formato galería.

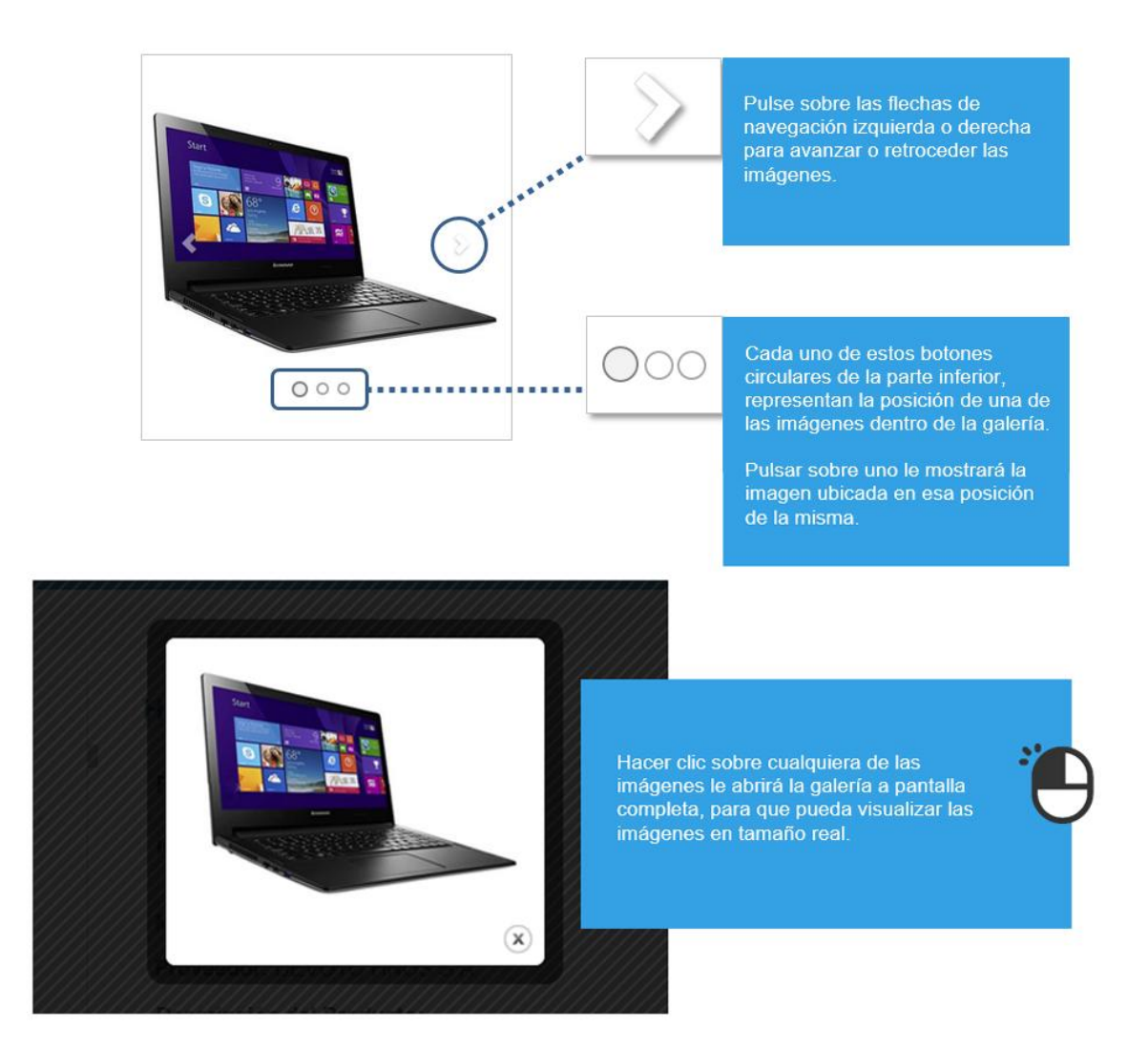

5. **Enlace "Ver CONVENIO MARCO"**. Este enlace ubicado a la derecha del título del producto le permitirá navegar a la página correspondiente del portal de ACCE donde se detalla el Convenio Marco donde el ítem visualizado está presente.

6. **Precio por unidad**. Este campo muestra con destaque la moneda y el valor del producto visualizado. Podrá aparecer en dólares americanos o pesos uruguayos dependiendo del producto y/o proveedor. Si aplica un descuento transitorio aparecerá tachado.

**Precio UNIDAD con descuento**. Si aplica un descuento transitorio aparecerá este campo con el precio final de compra.

7. **Proveedor y descripción del producto**. En este espacio encontrará el nombre del proveedor y una descripción completa acerca de las características del producto en cuestión.

8. **Controles de compra**. Para cada producto tendrá disponible los controles de compra. Estos son:

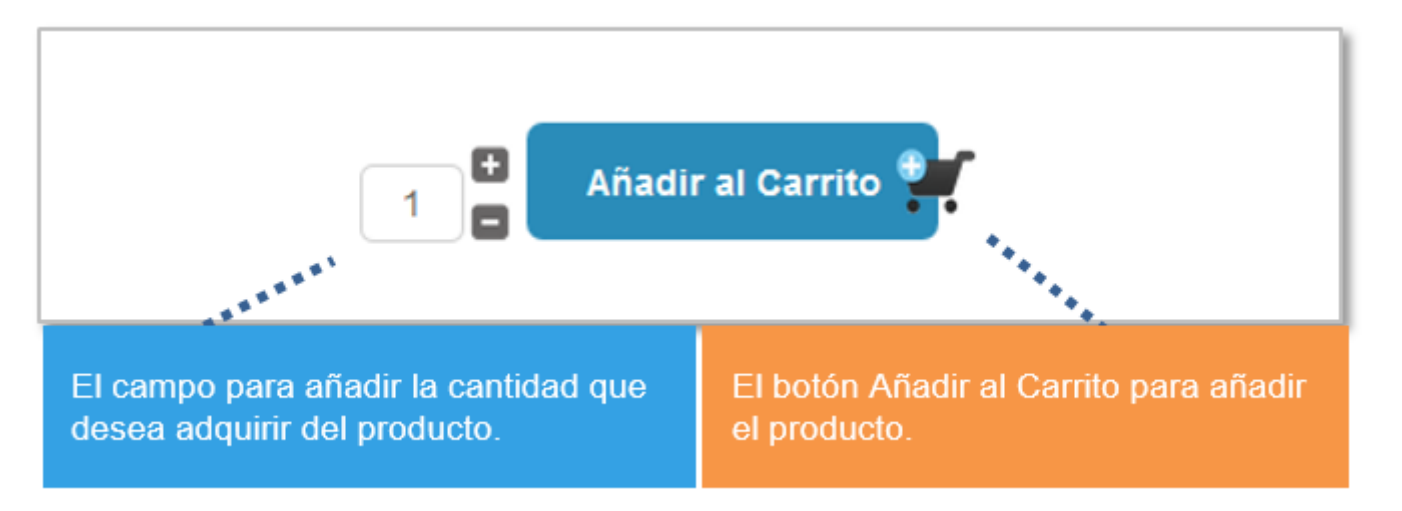

9. **Descuentos**. En los casos que aplique, se observan las franjas de descuentos por cantidad.

10. **Características**. Esta tabla ubicada en la mitad inferior de la pantalla, Lista todas las características establecidas para el producto. Consta de tres columnas, Propiedad (Nombre del atributo del producto), Valor (el valor numérico de dicha propiedad), y la Unidad de Medida (magnitud escalar para el valor de la propiedad señalada).

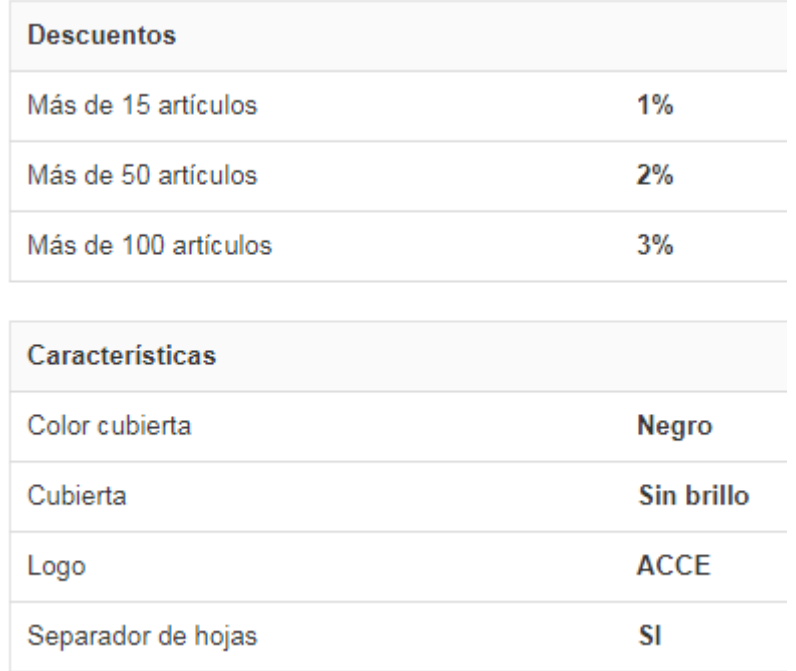

En este ejemplo para una agenda, vemos la característica "Color cubierta", que posee el valor "Negro".

# *Selección de un producto*

Luego de definir el producto que se va a adquirir, es el momento de seleccionarlo para avisarle al sitio que nos lo añada al carro de compras.

Como ya se mencionó esto se hace por medio del botón Añadir al carrito. A continuación se analizan los pormenores de su utilización.

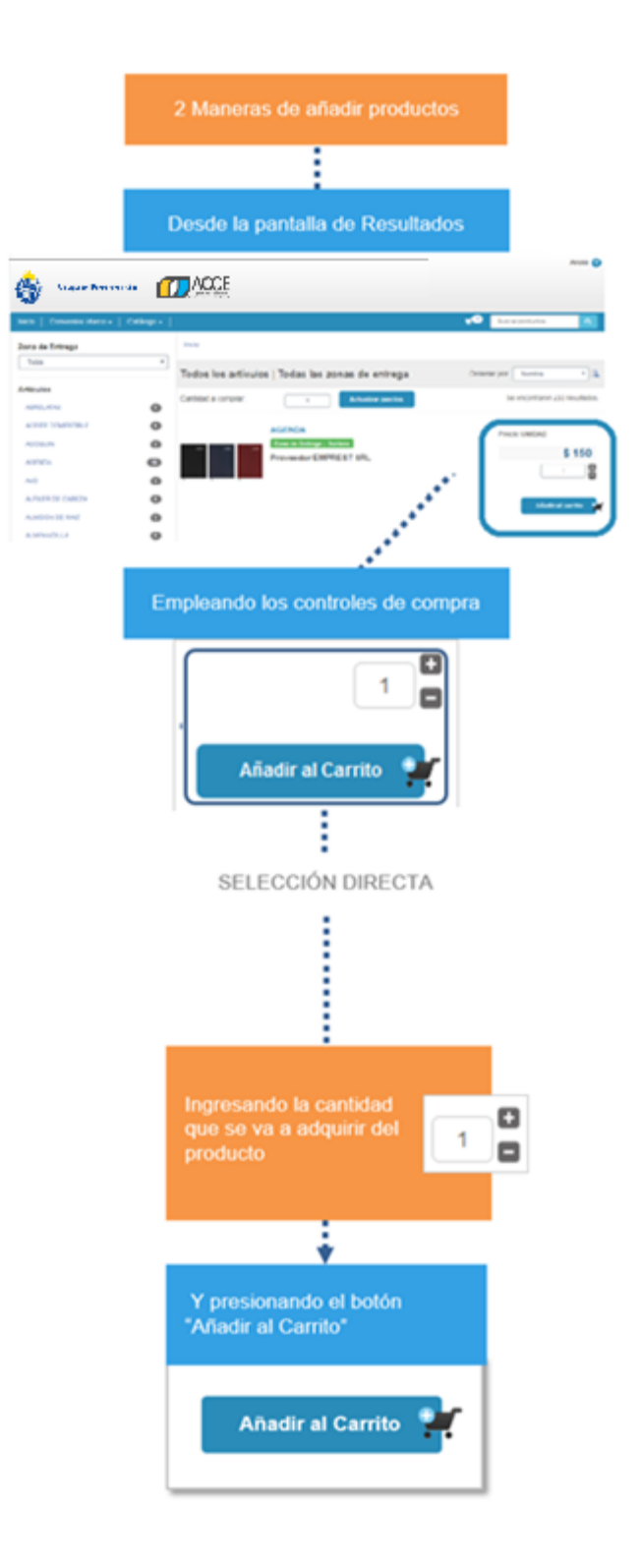

Si ya conoce el producto que está adquiriendo y no desea revisar el detalle, simplemente introduce la cantidad si es necesario, y confirma la selección con el botón "Añadir al Carrito".

Al confirmar una selección el producto en cuestión se añadirá al carro de compras. Verá un pequeño aviso de carga mientras el sitio confirma su petición.

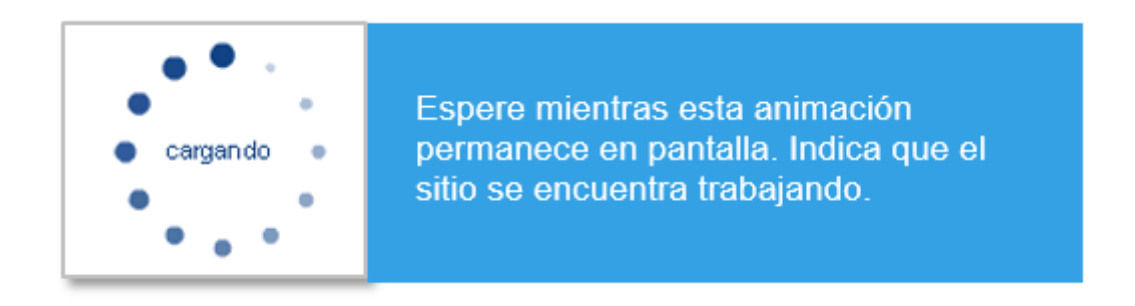

Por último pueden ocurrir tres cosas dependiendo del caso:

1. Si es el primer producto que el usuario añade, el icono de carrito de compras de la parte superior de la pantalla (en la barra del menú principal, a la izquierda de la barra de búsqueda), se hará visible, mostrando la cantidad ingresada de ítems que se seleccionó.

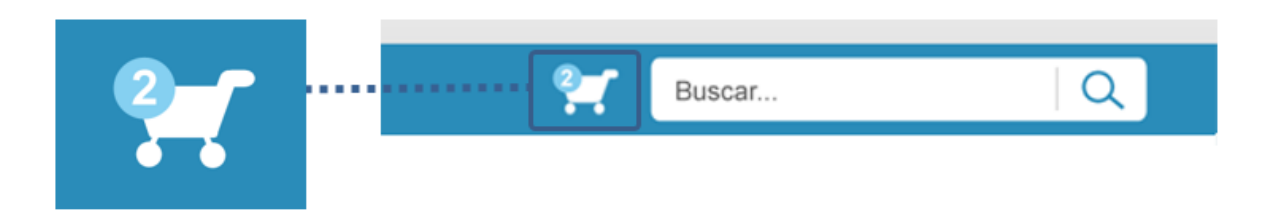

2. Si ya había productos en el carro de compras, el número del icono simplemente se actualizará.

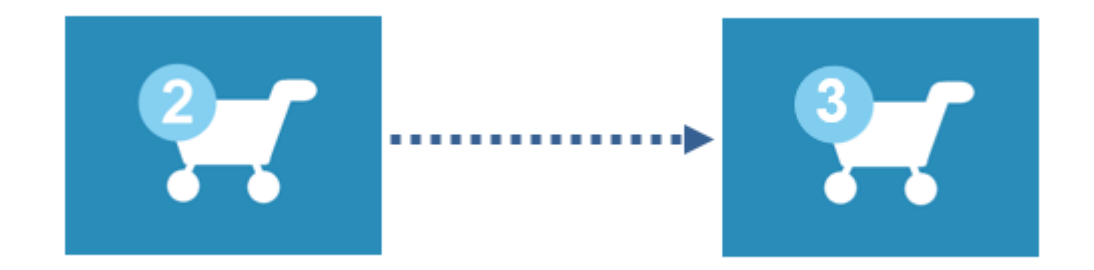

3. Si la petición por alguna razón falla (conexión, etc.), el sistema le mostrará un mensaje de error relacionado en pantalla.

## *Detalle del carrito y checkout*

El siguiente paso luego de añadir productos al carrito, es gestionar los mismos dentro del carrito (añadir más unidades, eliminar productos, etc.) y finalmente confirmar la compra, lo que se conoce como "Checkout".

Para gestionar el carro de compras, haga un clic sobre el icono del mismo ubicado en la parte superior del menú principal, a la izquierda de la barra de búsqueda.

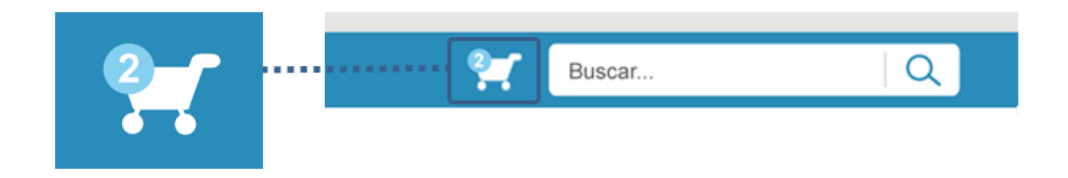

Será llevado a la pantalla donde se detalla el contenido del carro, y donde podrá iniciar sesión para autenticarse y confirmar las compras. Observe la siguiente captura, las funciones se describen más abajo:

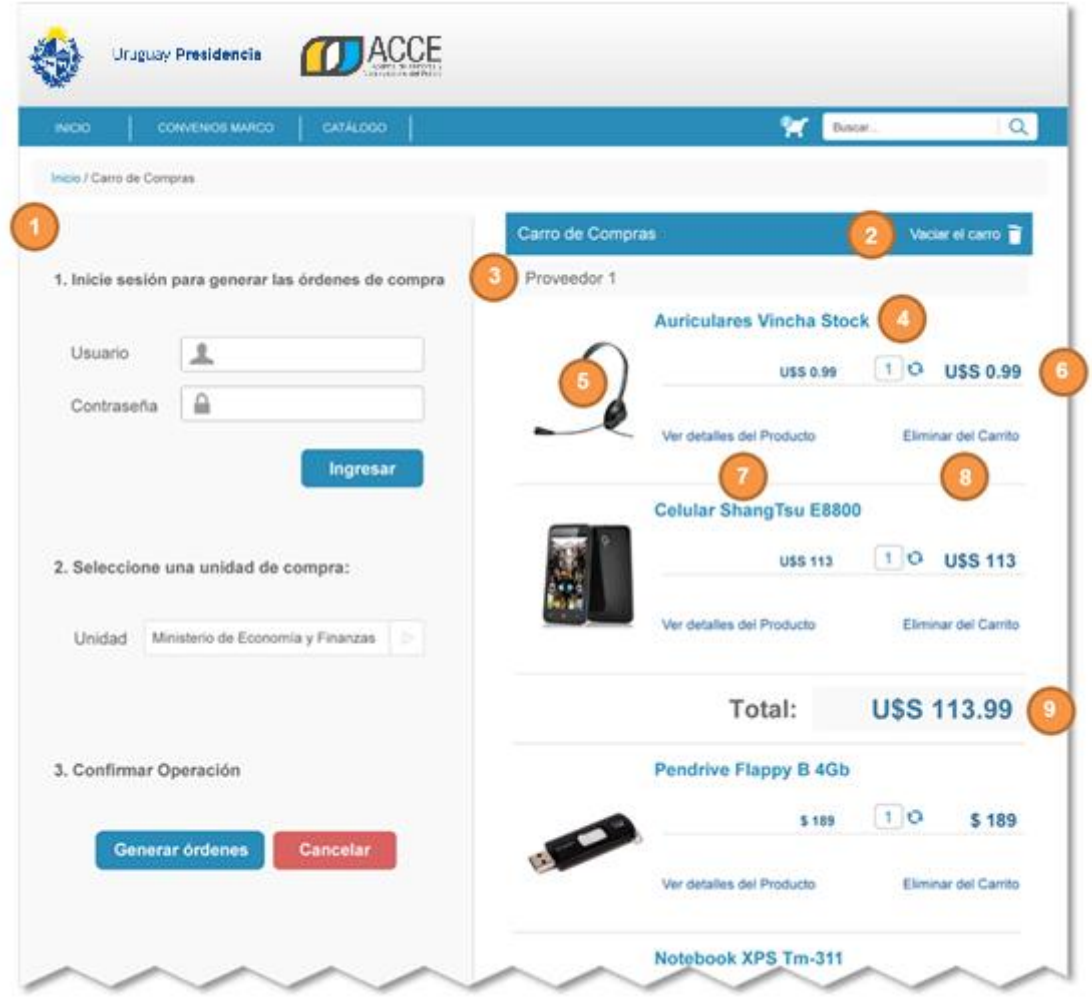

1. **Login (Inicio de sesión)**. La parte izquierda de esta pantalla está destinada a todo lo que concierne al inicio de sesión, selección de unidad de compra y confirmación de compra. Se explicará detalladamente más abajo en el ítem Autenticación de Usuario.

2. **Enlace "Vaciar el carrito"**. Esta opción le permitirá eliminar TODOS los productos presentes en su carro de compras hasta el momento. Es una función útil para comenzar de cero y volver a comprar.

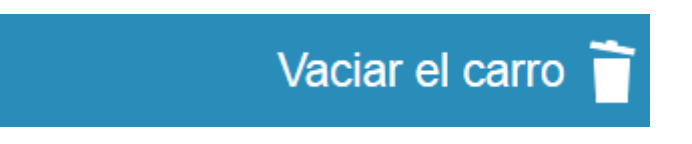

Cuando haga clic sobre esta opción, el sitio le advertirá sobre la eliminación total de los ítems, presione "OK" para confirmar o "Cancelar" para dejar si en efecto esta petición:

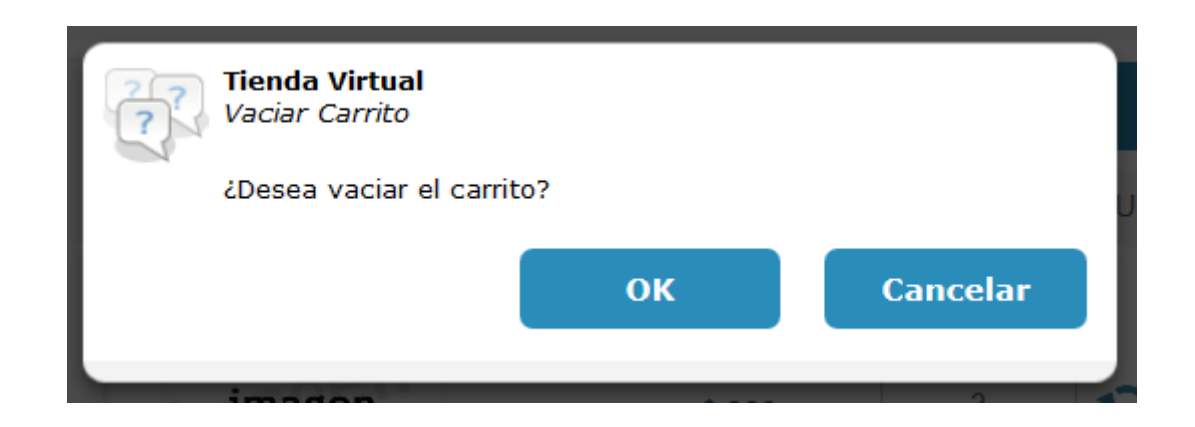

3. **Nombre del proveedor**. Para cada orden de compra y tipo de moneda, verán cabezal con el nombre del proveedor y el tipo de cambio asignado al producto.

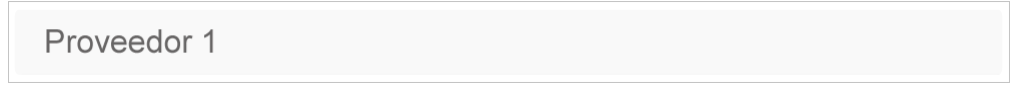

4. **Título del producto**. El título en destaque del producto. Compuesto por el tipo de producto, su marca y el modelo particular.

5. **Imagen del producto**. Una imagen representativa del producto para ayudar visualmente a su reconocimiento.

6. **Precio y cantidad**. De izquierda a derecha leerá: Precio unitario, Cantidad de unidades y Precio del total de unidades. Precios sin impuestos. Puede cambiar la cantidad de productos modificando el campo numérico aquí presente, confirme el valor presionando el icono de actualización

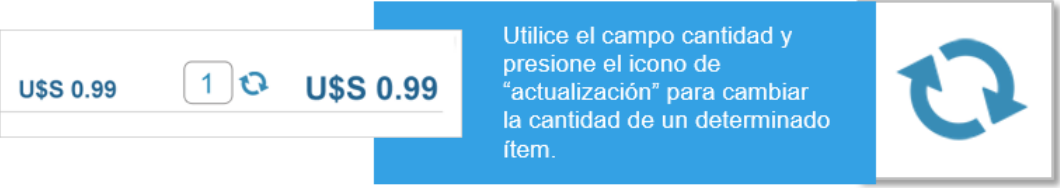

7. **Ver detalles del producto**. Enlace al detalle del producto que figura en la orden de compra.

8. **Eliminar del carrito**. Este enlace le permitirá eliminar del carrito solamente el ítem que figura en la orden de compra correspondiente. Se le pedirá confirmación a través de un cuadro de dialogo:

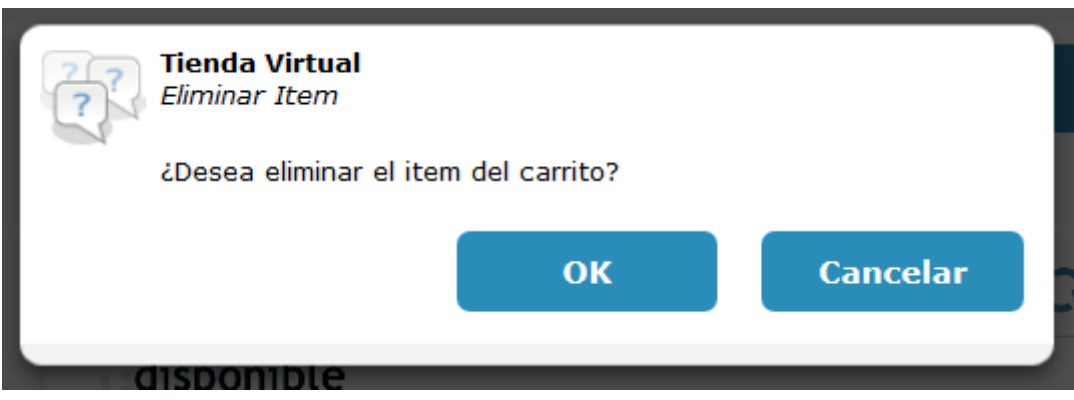

9. **Totales**. En la esquina inferior derecha de cada orden de compra encontrará tres líneas de valores, conteniendo sub-total, impuestos y el total más los impuestos. Cada uno con un destaque particular para una visualización más intuitiva.

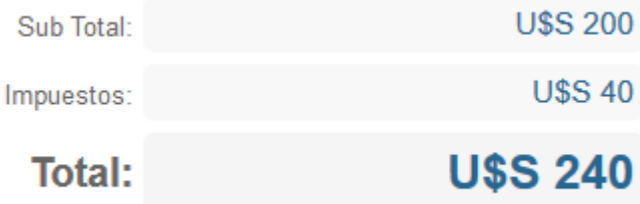

#### *Autenticación y confirmación de compra*

Después de validar el contenido del carrito y estar seguro de haber añadido correctamente ítems y cantidades de acuerdo a sus necesidades, solo resta confirmar su compra para poder generar las órdenes correspondientes. Para ello necesitará identificarse en el sitio como un comprador autorizado.

En el lado izquierdo de la pantalla del carrito de compras tendrá el formulario que le permitirá llevar a cabo este proceso.

Siga el procedimiento que se describe a continuación para generar sus órdenes de compra.

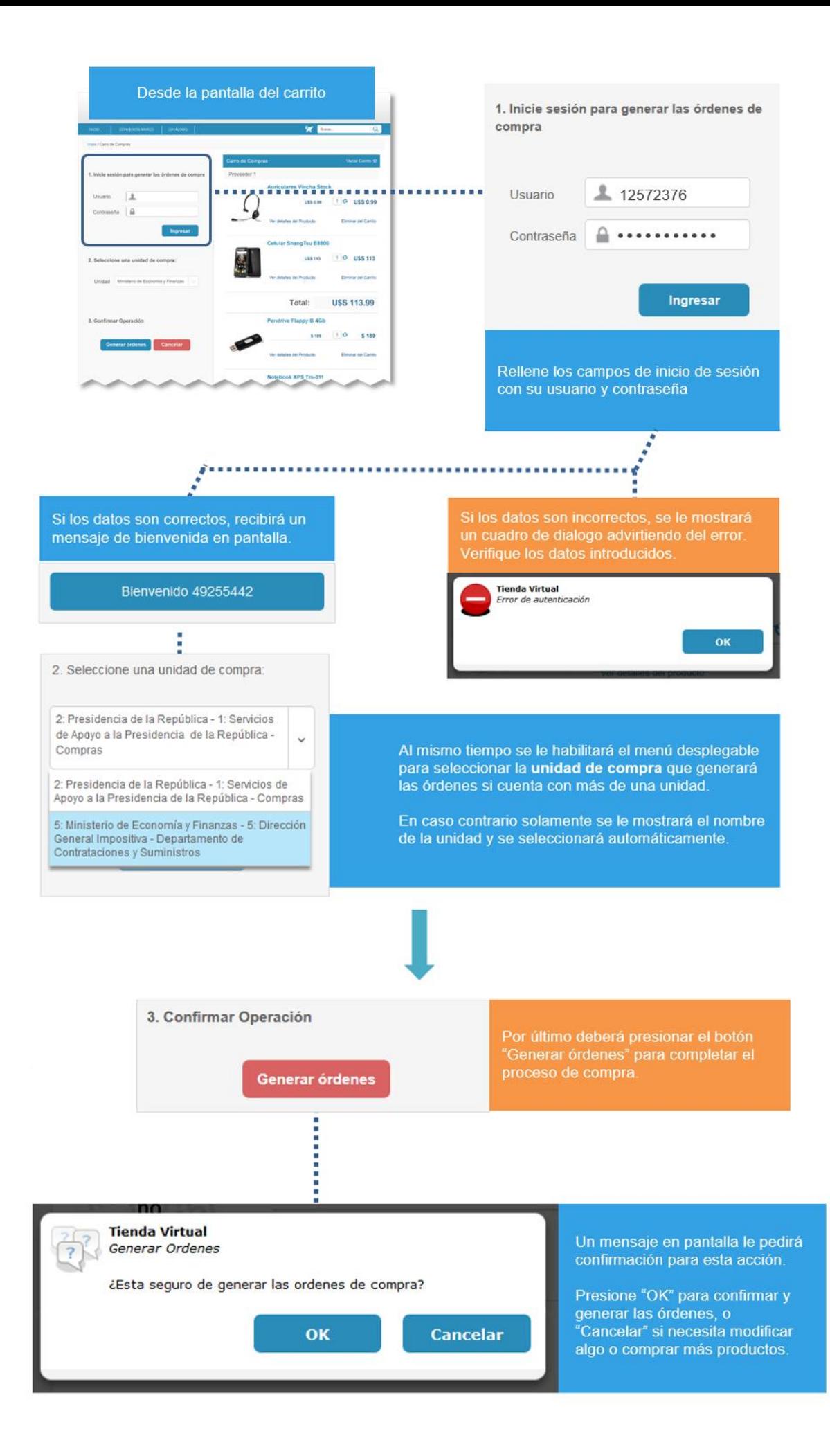

Si decidió generar las órdenes de compra, será llevado a la pantalla final del proceso, el reporte. Esta pantalla se explica en el próximo ítem.

### *Resumen de operaciones*

Finalmente, al confirmar y generar las órdenes de compra, el sitio lo dirigirá a la página de Reporte donde podrá verificar el estado de las mismas y obtener información adicional del resultado.

Verá una pantalla como la que sigue:

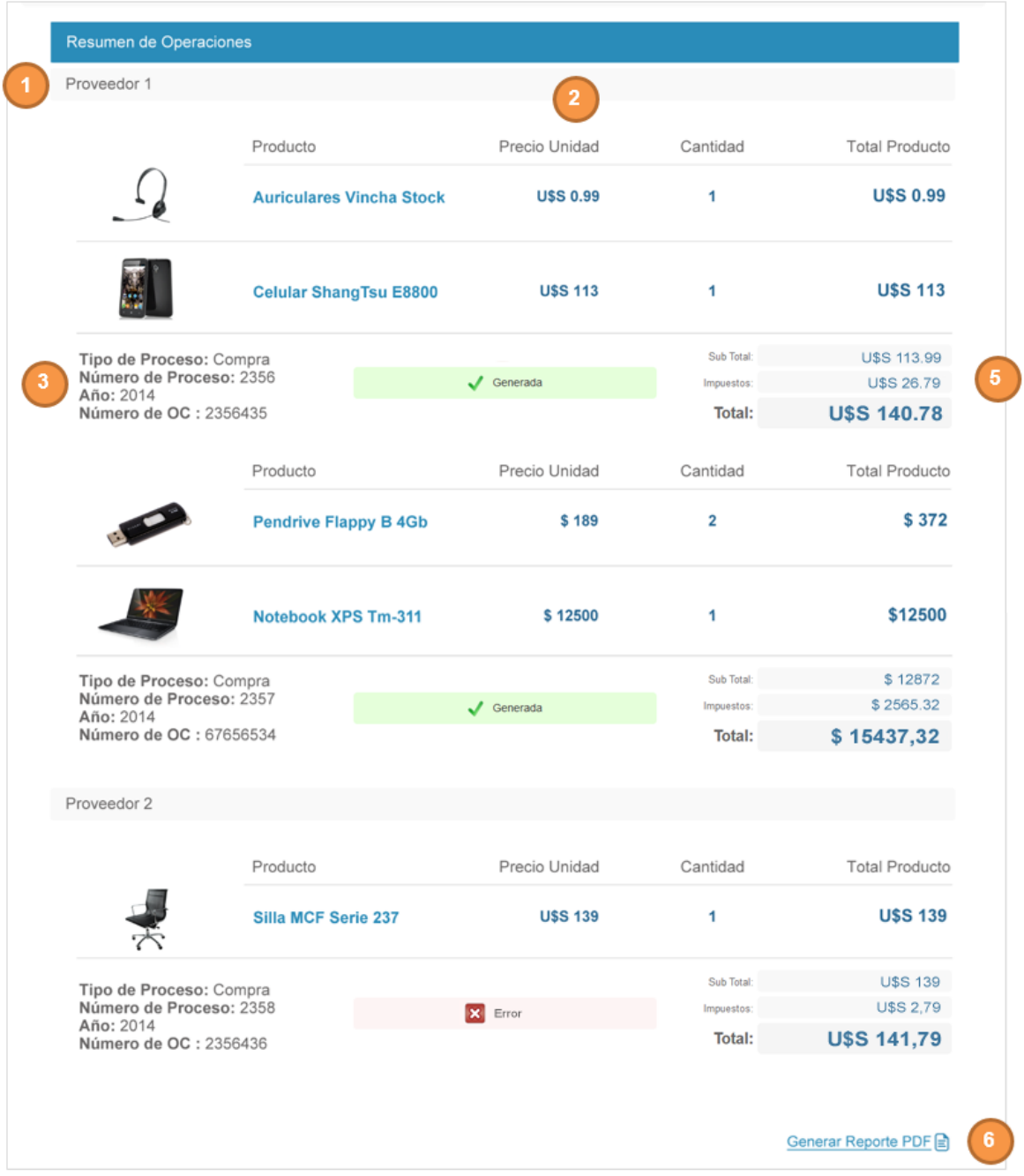

A continuación se detalla toda la información presente en esta pantalla del sitio.

1. **Nombre del proveedor**. Para cada orden de compra y tipo de moneda, verán cabezal con el nombre del proveedor y el tipo de cambio asignado al producto.

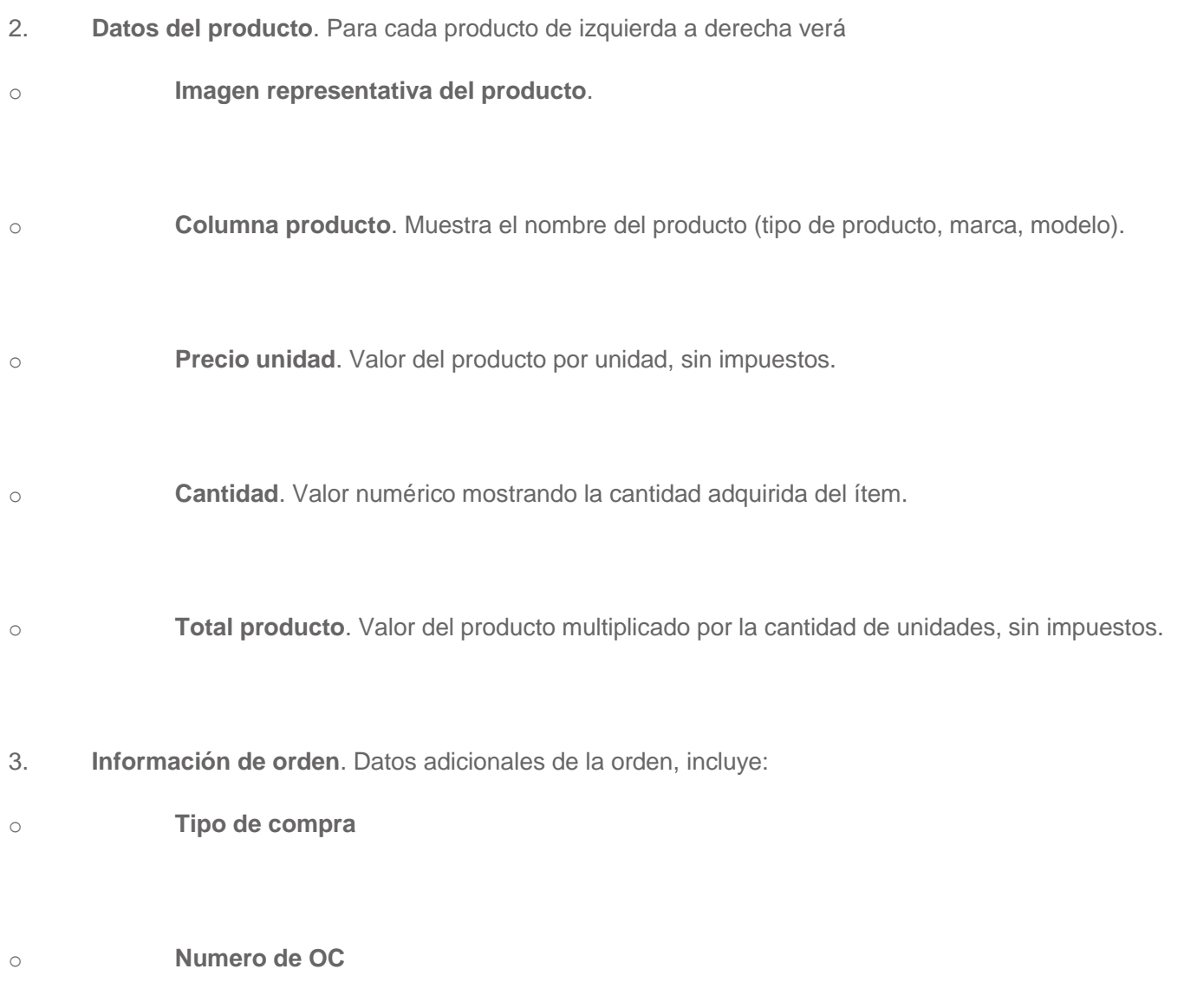

4. **Estado**. Este es un punto sumamente importante a tener en cuenta, según el mensaje que vea en este sector, podrá determinar que órdenes se generaron con éxito y cuáles no.

Los productos correspondientes a las órdenes de compra generadas con esto desaparecerá del carrito; por el contrario los productos correspondientes a las que no se pudieron generar, permanecerán en el mismo para que pueda intentar generarlas nuevamente.

5. **Totales**. Misma información que la mencionada en la ítem "Carrito y Checkout", punto 9.

6. **Enlace** "Generar Reporte PDF". Pinchar sobre este enlace le permitirá descargar el reporte con todas las órdenes de compra y sus estados a formato PDF.

[Volver al inicio de la ayuda](https://test.comprasestatales.gub.uy/tienda/help.php#top)